# **CA Product Vision**

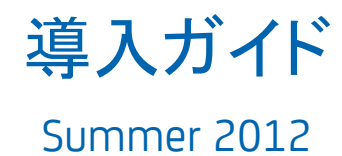

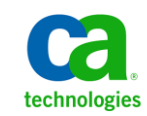

このドキュメント(組み込みヘルプ システムおよび電子的に配布される資料を含む、以下「本ドキュメント」)は、お客様への情報 提供のみを目的としたもので、日本 CA 株式会社(以下「CA」)により随時、変更または撤回されることがあります。

CA の事前の書面による承諾を受けずに本ドキュメントの全部または一部を複写、譲渡、開示、変更、複本することはできません。 本ドキュメントは、CA が知的財産権を有する機密情報です。ユーザは本ドキュメントを開示したり、(i)本ドキュメントが関係する CA ソフトウェアの使用について CA とユーザとの間で別途締結される契約または (ii) CA とユーザとの間で別途締結される機密 保持契約により許可された目的以外に、本ドキュメントを使用することはできません。

上記にかかわらず、本ドキュメントで言及されている CA ソフトウェア製品のライセンスを受けたユーザは、社内でユーザおよび 従業員が使用する場合に限り、当該ソフトウェアに関連する本ドキュメントのコピーを妥当な部数だけ作成できます。ただし CA のすべての著作権表示およびその説明を当該複製に添付することを条件とします。

本ドキュメントを印刷するまたはコピーを作成する上記の権利は、当該ソフトウェアのライセンスが完全に有効となっている期間 内に限定されます。 いかなる理由であれ、上記のライセンスが終了した場合には、お客様は本ドキュメントの全部または一部と、 それらを複製したコピーのすべてを破棄したことを、CA に文書で証明する責任を負います。

準拠法により認められる限り、CA は本ドキュメントを現状有姿のまま提供し、商品性、特定の使用目的に対する適合性、他者の 権利に対して侵害のないことについて、黙示の保証も含めいかなる保証もしません。 また、本ドキュメントの使用に起因して、逸 失利益、投資損失、業務の中断、営業権の喪失、情報の喪失等、いかなる損害(直接損害か間接損害かを問いません)が発 生しても、CA はお客様または第三者に対し責任を負いません。CA がかかる損害の発生の可能性について事前に明示に通告 されていた場合も同様とします。

本ドキュメントで参照されているすべてのソフトウェア製品の使用には、該当するライセンス契約が適用され、当該ライセンス契 約はこの通知の条件によっていかなる変更も行われません。

本ドキュメントの制作者は CA です。

「制限された権利」のもとでの提供:アメリカ合衆国政府が使用、複製、開示する場合は、FAR Sections 12.212、52.227-14 及び 52.227-19(c)(1)及び(2)、ならびに DFARS Section252.227-7014(b)(3) または、これらの後継の条項に規定される該当する制限に 従うものとします。

Copyright © 2012 CA. All rights reserved. 本書に記載された全ての製品名、サービス名、商号およびロゴは各社のそれぞれの 商標またはサービスマークです。

# CA Technologies 製品リファレンス

このドキュメント セットは、以下の CA Technologies ブランドおよび製品を参照し ます。

- Agile Vision™
- Product Vision
- CA Clarity PPM
- CA Software Change Manager

# CA への連絡先

テクニカル サポートの詳細については、弊社テクニカル サポートの Web サイト (<http://www.ca.com/jp/support/>)をご覧ください。

# 目次

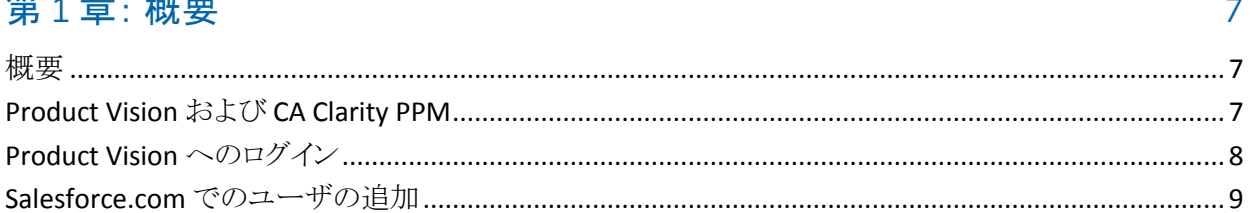

# 第2章: 開始するためのベストプラクティス

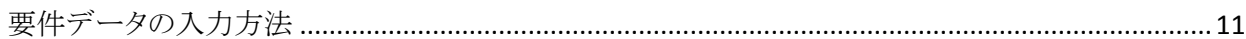

## 第3章:クイックツアー

 $1000 - 200$ 

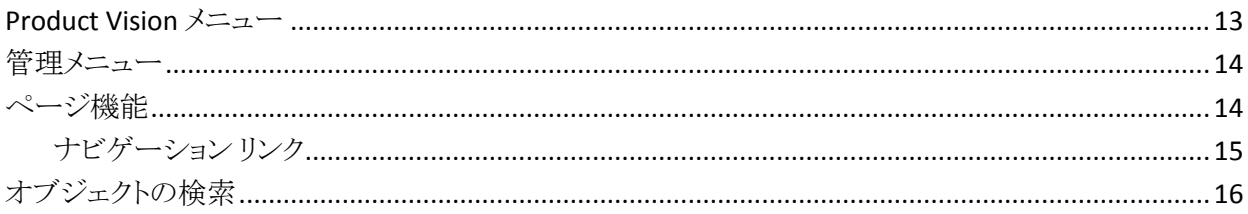

## 第4章: リストページ

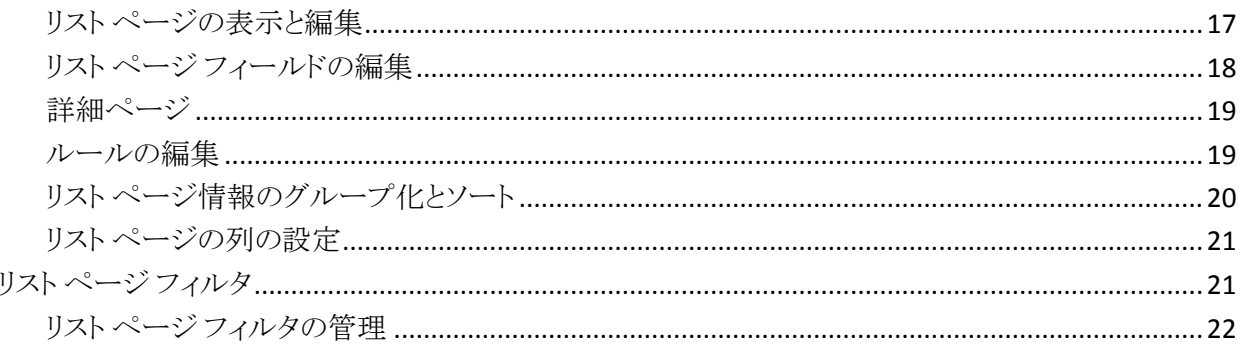

## 第5章: ソースとペルソナ

23

11

13

 $17$ 

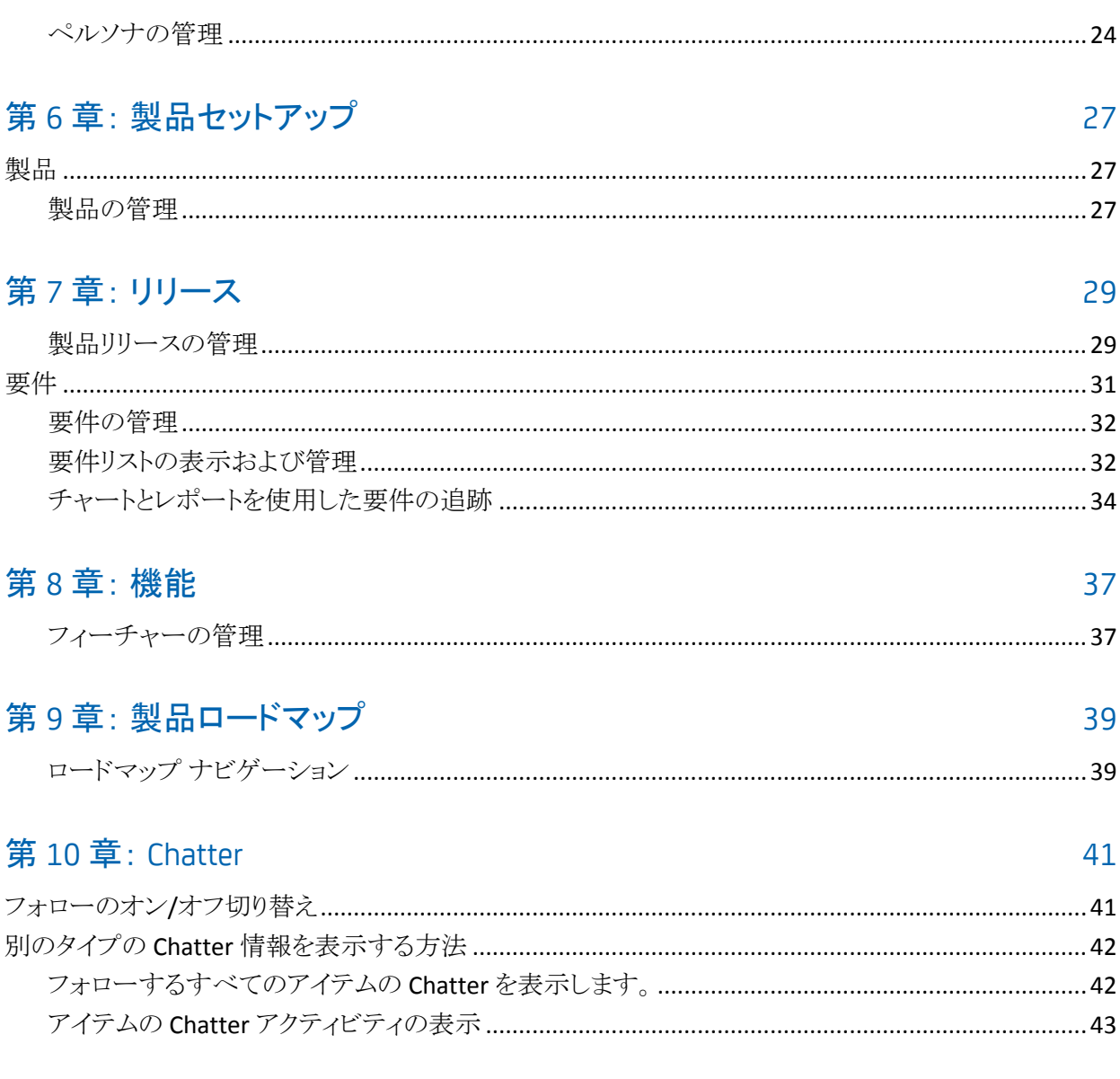

## 付録 A: 用語集

# <span id="page-6-0"></span>第1章: 概要

このセクションには、以下のトピックが含まれています。

[概要](#page-6-1) (P. 7) [Product Vision](#page-6-2) および CA Clarity PPM (P. 7) [Product Vision](#page-7-0) へのログイン (P. 8) Salesforce.com [でのユーザの追加](#page-8-0) (P. 9)

## <span id="page-6-1"></span>概要

Product Vision では、プロジェクト、サービス、製品、リリース、およびフィー チャーの要件を管理できます。 Product Vision を使用すると、その元の要求者 から製品の特定フィーチャーまたはリリースへの包含まで、要件を追跡できます。 要件とその利点、要件のソース、競合他社、およびランク情報に関する詳細情 報を含めることができます。 このような種類の情報を要件に関連付けることで、 特定の要件を製品リリースに含めるかどうかの判断に役立ちます。

また要件は、スクラム方法から Agile Vision™ ユーザ ストーリーに関連付けること ができ、任意のスプリントに対するユーザ ストーリーの履歴を追跡することがで きます。 ユーザ ストーリーに関連付けられている要件、および要件を要求した ソースを参照できます。

## <span id="page-6-2"></span>Product Vision および CA Clarity PPM

Product Vision が CA Clarity PPM と統合されている場合は、以下のタスクを実行 できます。

- ロール階層を CA Clarity PPM から Product Vision にダウンロードできます。
- CA Clarity PPM で Product Vision の要件を CA Clarity PPM のタスクにリンク できます。

Product Vision および CA Clarity PPM の適切な権限を持つ管理者が、これらの タスクを実行します。

統合の完了時、要件とタスクがリンクされます。 その後、CA Clarity PPM からコス トおよび工数情報を参照できます。 以下の情報が用意されています。

- 計画コスト
- 実際コスト
- 計画コストvs 実際コスト
- 計画工数
- 実工数
- 残存工数
- 計画工数 vs 実際工数

注: Product VisionとCA Clarity PPM の併用の詳細については、「統合ガイド」を 参照してください。

## <span id="page-7-0"></span>Product Vision へのログイン

すべての新規 CA Product Vision ユーザには、ユーザ名と一時的なログイン パ スワードが与えられます。 ユーザの便宜を図るため、チェック ボックスを設定し て、CA Product Vision の[ユーザ名]フィールドにログイン ユーザ名が自動的に 入力されるようにすることができます。 ユーザ名とパスワードは、通常 salesforce.com から電子メールで送信されます。

### 次の手順に従ってください:

- 1. 以下の URL に移動します。 https://cavision.cloudforce.com
- 2. ユーザー名とパスワードを入力して、[Login]をクリックします。

CA Product Vision への初回ログイン時に、すぐにパスワードを変更するように要 求されます。

## <span id="page-8-0"></span>Salesforce.com でのユーザの追加

ユーザが利用できるユーザ プロファイルは、Salesforce のライセンスに含まれて います。

注: ユーザプロファイルの詳細については、「管理ガイド」のアクセス権に関す る付録を参照してください。

システム管理者のみが、Salesforce.com にユーザを追加できます。

### 次の手順に従ってください:

- 1. [Setup]をクリックします。
- 2. 左ペインの[Administration Setup]から、[Manage Users]をクリックします。
- 3. [Add]をクリックするか、ユーザを編集して、ユーザ割り当てを設定します。 [User]一覧ページが表示されます。
- 4. [New]をクリックします。
- 5. 要求されたフィールドに情報を入力します。
- 6. 変更を保存します。
	- 注: Salesforce.com でのユーザの設定に関する情報については、このペー ジのヘルプをクリックしてください。

# <span id="page-10-0"></span>第2章: 開始するためのベストプラクティス

このセクションでは、Product Vision の使用を開始するためのベストプラクティス について説明します。

# <span id="page-10-1"></span>要件データの入力方法

ユーザが CA Product Vision に不慣れな場合、以下のプロセスで、要件データ の入力を開始する最適な方法について説明します。

1. 最初に使用するソースおよびペルソナを作成します。

ソースおよびペルソナによって、製品要件の起源および要件の完了を誰が 待機しているかに関するナレッジが提供されます。 製品やリリースなどのコ ンポーネントが作成されたら、このような基本情報をコンポーネントに関連付 けて、トレーサビリティとコンテキストを提供することができます。 要件または 製品に対して、いつでもソースまたはペルソナを作成できます。 作成された 情報は、他のコンポーネントの作成時に選択して使用できるため、余分なク リック回数や作業の繰り返しを減らすことができます。

2. 製品を作成します。

Product Vision の主要な目的の 1 つは製品要件の管理です。 製品を作成 し、その製品の要件を追跡することができます。 ユーザは、コスト、オーナー、 ペルソナ、顧客、市場区分、競合製品、長所、短所、案件に関する情報を 提供できます。 Product Vision で製品をセットアップすると、履歴が提供され ます。この履歴には、完了するために選択された要件に影響を及ぼす理由 が表示されます。

3. リリースを作成します。

リリースが関連付けできる製品は 1 つのみです。 このリリースを使用すると、 製品に関係付けられている要件を、明確な納期がある工数に編成すること ができます。 リリースには通常、多数の要件またはフィーチャーの履行など が含まれます。

4. フィーチャーを作成します。

フィーチャーはスタンドアロンである可能性があり、製品の 1 つ以上のリリー スをカバーします。

5. 要件を作成し、それらを必要な製品、リリースまたはフィーチャーに関連付 けます。

<span id="page-12-0"></span>第 3 章: クイック ツアー

このセクションには、以下のトピックが含まれています。

[Product Vision](#page-12-1) メニュー (P. 13) [管理メニュー](#page-13-0) (P. 14) [ページ機能](#page-13-1) (P. 14) [オブジェクトの検索](#page-14-1) (P. 15) リスト [ページ](#page-16-0) (P. 17) リスト ページ [フィルタ](#page-20-1) (P. 21)

## <span id="page-12-1"></span>Product Vision メニュー

[Product Vision]メニューを使用して、製品の要件のすべての局面を管理できる ページにアクセスします。

以下のメニュー セクションが[Product Vision]メニューに表示されます。

#### 概要

[概要]メニューの選択項目を使用して、他のユーザから Chatter への通信 を表示したり、インボックス内の Idea Vision からのアイデアを表示します。

### ビジネス計画

[ビジネス計画]メニュー の選択項目を使用して、ソースとペルソナをセット アップし、要件の元の要求者まで要件を追跡することができます。 また、こ のセクションから製品ロードマップにアクセスすることもできます。 このメ ニュー セクションの内容に関してセキュリティ設定は利用できません。 Product Vision のすべてのユーザが、ここにある内容を表示、編集できま す。

### 計画の詳細

[計画の詳細]メニュー セクションにあるセクションを使用して、製品、リリー ス、フィーチャーおよび要件をセットアップします。 ロール ベースのセキュリ ティによって、このメニュー セクションにある項目へのアクセスを制御しま す。

## <span id="page-13-0"></span>管理メニュー

[管理]メニューによって、製品管理ページを以下のメニュー セクションに分類し ます。

#### 組織

[組織]メニュー セクションの選択項目を使用して、ユーザとロールをセット アップします。

### アプリケーション

[アプリケーション]メニュー セクションの選択項目を使用して、マスタ リリー ス、製品、およびリリースをセットアップします。 [管理]メニューの製品およ びリリースのリンク、または[Product Vision]メニューの[計画の詳細]メ ニュー セクションを使用できます。

#### 設定

[設定]メニューの選択項目を使用して、以下を管理します。

- プロパティ表示
- リストビューの発行
- カスタム属性
- グローバル設定
- ステータス マッピング

## <span id="page-13-1"></span>ページ機能

[Agile Vision]および[Product Vision]ページには、製品をより簡単にセットアッ プし管理するのに役立つ多くの便利な機能があります。

## <span id="page-14-0"></span>ナビゲーション リンク

ユーザは、ほぼすべての Product Vision ページからほとんどのページに移動で きます。

- 「すべてのレコード]ビューが表示されたリスト ページでは、「アクション]列 に[編集]または[表示]アクションが表示されます。
	- 「編集]をクリックすると、現在表示されているリスト ページから項目の編 集ページに移動します。
	- [表示]をクリックすると、詳細ページに移動します。

リスト ページのアイテム(製品や要件など)の作成者に対しては、両方のリン クが表示されます。 アイテムを作成しなかった場合、それを編集する権限が ありません。 表示アクションのみが[アクション]列に表示されます。

- リストページの階層ビューでは、項目の名前が下線付きのテキストとして表 示されます。 これらのリンクのいずれかをクリックすると、それぞれの詳細 ページに移動します。
- メイン メニューの以外のページで、ヘッダ上の「リストに戻る]ボタンをクリック すると、前のページに移動します。

ホーム ページに移動するか、または任意のページからカスタム ホーム ページ を指定できます。 [ホーム]アイコンは[検索]フィールドの横にあります。

以下のオプションを表示するには、アイコンの上にマウスを移動します。

- ホーム ページに移動
- 現在のページをホーム ページに設定

<span id="page-14-1"></span>ホーム ページを既定ホーム ページにリセットします。

# オブジェクトの検索

アクセス権に基づいて、製品のオブジェクト(製品、フィーチャー、リリース、ソー ス、ペルソナなど)を検索できます。 システム管理者は、すべての製品のオブ ジェクトを検索できます。 検索オプションは、ワークスペースの右上で利用可能 です。

注: 新しく作成された項目に検索用のインデックスを付けるときに、若干の遅延 が発生することがあります。 新しい項目が検索結果に表示されるまでには、最 大で数分かかることがあります。

# <span id="page-16-0"></span>第 4 章: リスト ページ

[Product Vision]ページには、製品をより簡単にセットアップし管理するのに役 立つ多くの便利な機能があります。 リスト ページに表示されるレコード番号の設 定は、ブラウザ単位およびユーザ単位で保持されます。 別のブラウザで同じリ ストを表示する場合は、この値を再度設定してください。

このセクションには、以下のトピックが含まれています。

リスト [ページの表示と編集](#page-16-1) (P. 17) リスト ページ [フィールドの編集](#page-17-0) (P. 18) [詳細ページ](#page-18-0) (P. 19) [ルールの編集](#page-18-1) (P. 19) リスト[ページ情報のグループ化とソート](#page-19-0) (P. 20) リスト [ページの列の設定](#page-20-0) (P. 21)

## <span id="page-16-1"></span>リスト ページの表示と編集

リスト ページを表示するには、[Product Vision]メニューに移動して該当するメ ニュー項目を選択します。

リスト ページの[アクション]列に、リスト項目の表示および編集用のリンクが含ま れる場合、そのリスト アイテムを変更できます。 リンクを使用して、以下の操作を 行うことができます。

■ 編集。 アイテムの[詳細]ページを開き、アクティブなフィールドのいずれか で値を変更することができます。

■ 表示。 表示専用モードで、詳細ページを開くことができます。 リスト項目の 作成者または製品オーナーは、[編集]をクリックしてフィールド値を変更で きます。

新規 新規の子 リリースに割り当て フィーチャーに割り当て

| アクション<br>表示 編集<br>編集 | 要件 ID<br>$0 - 000004$<br>REQ-000003 | 【表示】をクリックして、ハ<br>トざれたり<br>の詳細を表示します。<br>[編集]をクリックして、詳<br>細を変更します。 |  |
|----------------------|-------------------------------------|-------------------------------------------------------------------|--|
| 表示                   | REQ-000002                          | PTB CHildSet061                                                   |  |
| 表示                   | REQ-000001                          | PTB Requirement1                                                  |  |
|                      |                                     |                                                                   |  |

[アクション]列に[表示]リンクのみが含まれている場合は、ユーザに適切な権 限がないため、詳細を変更できません。

新規 新規の子 リリースに割り当て フィーチャーに割り当て

| アクション  | 要件 ID      | タイトルー                              |
|--------|------------|------------------------------------|
| 表示  編集 | REQ-000004 | JPN 子 要件1                          |
| 表示1編集  | REQ-000003 | [アクション]列に[表示]                      |
| 表示     | REQ-000002 | ふが表示されている<br>運動服を編集する権<br>限がありません。 |
| 表示     | REQ-000001 |                                    |
|        |            |                                    |

ユーザが適切な権限を持っている場合は、リスト アイテムのオーナーでなくても、 表示モードでいくつかのアクションを完了できます。

## <span id="page-17-0"></span>リスト ページ フィールドの編集

リスト ページ上の多くのフィールドは直接編集できるため、変更するリスト アイテ ムの詳細ページを表示するために何回もクリックせずに済みます。

### 次の手順に従ってください:

1. リスト ページ フィールド内でクリックして、編集を開始します。 フィールドが 編集可能な場合、そのフィールドはアクティブ化されるので、値を変更する ことができます。

フィールド値を変更すると、更新された値を示す小さな赤い三角形がフィー ルドの左上隅に表示されます。

2. 変更を保存します。

値を直接編集できないフィールドには、複数値を持つフィールドなどがあります。 複数の値を使用して列フィールドのソートまたはグループ化を実行すると、列 フィールドの各値についてソートが実行されます。 この変更方法では複数のオ ブジェクトが影響を受けるため、フィールドの値を直接編集できません。

## <span id="page-18-0"></span>詳細ページ

詳細ページを開くには、リスト ページの[アクション]列の[表示]をクリックします。 詳細ページから、以下の 1 つ以上のアクションを実行できます。

- リストページ項目のプロパティを読み取り専用状態で表示する。
- 他の Product Vision、Agile Vision または Idea Vision アイテムとの関連を追 加する。 たとえば、要件の詳細ページから、ユーザ ストーリー、子要件、お よびロールを関連付けることができます。
- Idea Vision からインボックス アイテムをリンクする。
- メモの追加またはファイルの添付。
- [編集]ボタンをクリックして、表示している項目のプロパティを編集する。

関連付け用のリスト セクションが詳細ページに表示されます。 各セクションを折 りたたんだり、展開したりできます。 [詳細]ページのセクションを展開するか折り たたむと、再オープン時に最後の表示状態が記憶されています。

## <span id="page-18-1"></span>ルールの編集

以下に、リスト ページを編集するための一般的なガイドラインを示します。

- 作成した任意の項目を編集または削除できます。
- 製品オーナーには、製品に関連付けられた任意の要件、リリース、フィー チャー、ソース、またはペルソナを編集する権限があります。

たとえば、ユーザが製品オーナーである場合、その製品に関連付けられた 要件を編集できます。 ユーザは要件の作成者または関連付けられたオー ナーである必要はありません。

- 製品オーナーは、製品に関連付けられた要件、リリース、フィーチャー、 ソース、またはペルソナを編集する作成者の権限を削除できます。
- フィーチャーは、製品のオーナーまたは作成者以外のオーナーを持つ場 合があります。 これらの追加オーナーにも、フィーチャーに関連付けられた 任意の要件を編集する権限があります。

## <span id="page-19-0"></span>リスト ページ情報のグループ化とソート

データがリスト テーブル形式で表示される一部のページでは、任意の列でリスト を並べ替えることができます。

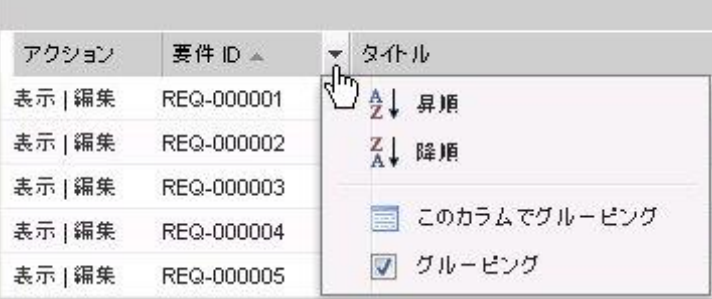

次の手順に従ってください:

- 1. カーソルをリストの列見出しに移動します。
- 2. リストの列見出しのメニュー ボタンをクリックし、以下のいずれかのタスクを実 行します。
	- [昇順にソート]または[降順にソート]を選択して、目的の順番で、リスト 項目を順序付けます。
	- [このフィールドでグループ化]をクリックして、列内の類似項目をリスト にグループ化します。

注: 複数の値を使用して列フィールドのソートまたはグループ化を実行する と、列フィールドの各値についてソートが実行されます。 たとえば、要件とし て複数の製品を含む製品列フィールドをソートすると、各製品ごとにグルー プ化が行われます。

リスト ページのソートを削除して元のリストに戻すには、[グループ化をクリ ア]をクリックします。

## <span id="page-20-0"></span>リスト ページの列の設定

一部のリスト ページでは、表示される列を選択できます。 既定の列を削除したり、 必要な列を追加したりできます。 カスタム フィールド(属性とも呼ばれる)を追加 した場合は、カスタム フィールドを適切なリスト ページに列として追加できます。 たとえば、要件に関するカスタム フィールドを追加した場合は、それらのカスタ ム フィールドを[要件]リスト ページに表示できるようになります。

## 次の手順に従ってください:

- 1. リスト ページを開き、[設定]をクリックします。
- 2. リストに含める列を正しい順序で指定します。
- 3. 変更を保存します。

リスト ページを既定の設定に復元するには、[既定値の復元]をクリックします。

# <span id="page-20-1"></span>リスト ページ フィルタ

リスト ページではヘッダの下にフィルタがあります。このフィルタを使用して、 ページに表示する内容を制御できます。 リスト ページで作成されたすべての フィルタが、選択対象として[フィルタ]ドロップダウン リストに表示されます。 リス ト ページで現在使用しているフィルタは、[フィルタ]フィールドに表示されます。

フィルタについては以下の点に注意してください。

- フィルタリングすると、リスト ページの選択条件は有効な状態のままになりま す。 リスト ページから離れて戻ってくると、フィルタの選択条件でリストが事 前にフィルタリングされます。
- 作成したすべてのフィルタが自動的に保存されます。
- 作成したフィルタは、編集したり削除したりできます。
- リスト ページのフィルタ条件を上書きしてリスト全体を表示するには、 [フィル タのクリア]をクリックします。
- フィルタはブラウザごとにセッション間で保存されます。 別のブラウザに切り 替えた場合は、フィルタを再度選択し、適用してください。

## <span id="page-21-0"></span>リスト ページ フィルタの管理

リスト ページ フィルタを使用して、ページに表示する内容を制御できます。 フィ ルタについては以下の点に注意してください。

- フィルタリングすると、リスト ページの選択条件は有効な状態のままになりま す。 リスト ページから離れて戻ってくると、フィルタの選択条件でリストが事 前にフィルタリングされます。
- 作成したすべてのフィルタが自動的に保存されます。
- フィルタはブラウザごとにセッション間で保存されます。 別のブラウザに切り 替えた場合は、フィルタを再度選択し、適用してください。
- 複数のフィルタを作成して保存できます。
- リスト ページのフィルタ条件を上書きしてリスト全体を表示するには、「フィル タのクリア]をクリックします。

#### 次の手順に従ってください:

- 1. フィルタするリスト ページを開きます。
- 2. [フィルタの追加/編集]をクリックします。
- 3. 「新規フィルタを作成]オプションを選択します。
- 4. [プロパティ]セクションで、[フィルタ名]フィールドに名前を入力します。
- 5. フィルタ条件を定義するためにドロップダウン リストで選択を行います。
- 6. 追加の条件を定義するには、[追加]をクリックします。
- 7. 完了したら[フィルタ]をクリックします。

定義した条件を使用してリスト ページがフィルタされます。また、フィルタは 自動的に保存されます。

注: フィルタを編集または削除するには、[フィルタの追加/編集]をクリックし、 [既存のフィルタを表示]を選択して、フィルタを編集するか、[削除]をクリックし ます。

# <span id="page-22-0"></span>第 5 章: ソースとペルソナ

ソースは、要件のソースを追跡する場合に便利です。また、ペルソナを使用する と、製品の見込みユーザを記述することができます。

このセクションには、以下のトピックが含まれています。

[ソース](#page-22-1) (P. 23) [ペルソナ](#page-23-1) (P. 24)

## <span id="page-22-1"></span>ソース

要件のソース用プロファイルを定義できます。 ソースによって、要件をその起源 までトレースできます。 ソースの数、および誰が要件を要求したかを知ることは、 どれだけ迅速に要件を見なさなければならないかを判断するのに役立ちます。 これは、製品のリリースのためにどの要件を実装するか決定する要因の 1 つで す。

ソースによって、どの地理的またはマーケットのセグメントが関わっているかに関 する情報が提供されます。 Product Vision には、以下のソース タイプが用意さ れています。

- ビジネス ユニット。 ビジネスの内部からの要件を識別します。
- 顧客。 アクティブなまたは見込み顧客からの要件を識別します。
- 地域。1つ以上の地勢に固有の要件を識別します。
- 業種。1つ以上の業種に固有の要件を識別します。

ソース用の追加カスタム フィールド(属性)を定義できます。 カスタム フィールド が役に立つのは、既定フィールドがソースの情報の収集と格納に適切でない場 合です。 カスタム フィールドは、[管理]メニューから追加します。

詳細については、「管理ガイド」を参照してください。

## <span id="page-23-0"></span>ソースの管理

ソースを作成して、要件の発信者、または要件が満たされることに関心を寄せて いる組織を記述します。

次の手順に従ってください:

- 1. Product Vision をクリックし、[ビジネス計画]から、[ソース]をクリックします。 [ソース]リスト ページが表示されます。
- 2. [新規ソース]をクリックします。
- 3. 要求されたフィールドに情報を入力します。
- 4. 変更を保存します。

ソースの作成後、そのソースを編集して、詳細を追加することができます。

注: ソースを編集または削除するには、[ソース]リストからソースを選択し、[編 集]または[削除]をクリックします。

## <span id="page-23-1"></span>ペルソナ

ペルソナは、購入者または製品購入の決定に影響を及ぼす人物を表わす、実 在の人物、または人物の集合体です。

ペルソナを要件に関連付けると、要件の完了を期待している人物と、その人物 のビジネス モデルと要件の関係に関する詳細情報が提供されます。 ペルソナ は、ビジネス ニーズ、不満点および購買傾向など、要件が満たす問題に関する 情報を提供できます。

## <span id="page-23-2"></span>ペルソナの管理

ペルソナを作成して、製品の購入に関する決定に影響を及ぼす可能性がある、 組織内の特定の人物、または人物の集合体を示します。 ペルソナを作成すると、 ペルソナの詳細を編集して、完全情報を追加できます。

### 次の手順に従ってください:

1. Product Vision をクリックし、[ビジネス計画]から[ペルソナ]をクリックしま す。

[ペルソナ]リスト ページが表示されます。

2. [新規ペルソナ]をクリックします。

3. 該当するフィールドに情報を入力します。

4. 変更を保存します。

ペルソナの作成後、ペルソナの詳細を編集することで、より多くの詳細を追加で きます。

注: ペルソナを編集または削除するには、[ペルソナ]リストからペルソナを選択 し、[編集]または[削除]をクリックします。

# <span id="page-26-0"></span>第 6 章: 製品セットアップ

このセクションには、以下のトピックが含まれています。

[製品](#page-26-1) (P. 27) [リリース](#page-28-0) (P. 29) [要件](#page-30-0) (P. 31) [機能](#page-36-0) (P. 37) [製品ロードマップ](#page-38-0) (P. 39)

<span id="page-26-1"></span>製品

製品作成時に、将来の参照用に製品の詳細図を作成します。 財源、顧客、競 合製品、地域のマーケット セグメント、業種のマーケット セグメントおよびフィー チャーに関する情報を含めることができます。 また、製品の長所、短所、案件、 脅威および解決済みの問題などに関する詳細情報を含めることもできます。

## <span id="page-26-2"></span>製品の管理

製品作成時に、将来の参照用に製品の詳細図を作成します。 財源、顧客、競 合製品、地域のマーケット セグメント、業種のマーケット セグメントおよびフィー チャーに関する情報を含めることができます。 また、製品の長所、短所、案件、 脅威および解決済みの問題などに関する詳細情報を含めることもできます。

製品の作成後、製品の詳細を編集して、製品のすべての面に関する完全情報 を追加します。

- 1. Product Vision をクリックし、[計画の詳細]から[製品]をクリックします。 [製品]リスト ページが表示されます。
- 2. [新規製品]をクリックします。
- 3. 要求されたフィールドに情報を入力します。
- 4. 変更を保存します。

注: 製品を編集または削除するには、[製品]リストから製品を選択し、[編集]ま たは[削除]をクリックします。

# <span id="page-28-0"></span>第 7 章: リリース

Product Vision には、以下のリリース タイプがあります。

■ 製品リリース

このリリース タイプは、製品の更新または変更を示し、そのため、単一の製 品と関連付ける必要があります。 Agile Vision も使用している場合は、作成 したリリースが Agile Vision にも表示されます。

■ マスタリリース

このリリースタイプは、複数の製品とそのリリースに関連付けることができま す。 製品リリースをマスタ リリースに割り当てると、リリース内のすべてのユー ザ ストーリーと要件が自動的にマスタ リリースに割り当てられます。

製品がマスタ リリースに関連付けられている場合、個々のユーザ ストーリー または要件を関連付けることができます。

注: マスタリリースのリリースの作成方法を含む)については、「管 理ガイド」を参照してください。

このセクションには、以下のトピックが含まれています。

[製品リリースの管理](#page-28-1) (P. 29)

## <span id="page-28-1"></span>製品リリースの管理

製品オーナーまたはシステム管理者である場合、製品のリリースを作成できま す。

### 次の手順に従ってください:

- 1. Product Vision をクリックし、[計画の詳細]から[リリース]をクリックします。 [リリース]リスト ページが表示されます。
- 2. [新規リリース]をクリックします。

3. 以下のフィールドに入力します。

### ターゲット コスト

リリースの合計計画コストが定義されます。 この値は Product Vision 内 で入力して編集できる高レベルの見積もりです。 CA Clarity PPM および Product Vision が統合されている場合、計画コストの情報は CA Clarity PPM から取得され、Product Vision のフィールドは読み取り専用になりま す。 このフィールドは、直接 Product Vision を使用して元の概算値を入 力し、追跡するための手段です。

## ターゲット工数

リリースの合計計画工数を時間単位で定義します。 この値は Product Vision 内で入力して編集できる高レベルの見積もりです。 CA Clarity PPM および Product Vision が統合されている場合、計画工数の情報は CA Clarity PPM から取得され、Product Vision のフィールドは読み取り専 用になります。 このフィールドは、直接 Product Vision を使用して元の 概算値を入力し、追跡するための手段です。

4. 変更を保存します。

リリースの作成後、リリースの詳細を編集して、リリースのすべての面に関する完 全情報を追加します。

注: 製品リリースを編集または削除するには、[リリース]リストからリリースを選択 し、[編集]または[削除]をクリックします。

<span id="page-30-0"></span>要件を作成して、製品の必要とされる機能を識別しトラッキングします。

作成する要件は[要件]リスト ページにリスト表示されます。 要件をフィルタし並 べ替えて、目的の情報のみをリスト表示することができます。 作成する要件は [要件]リスト ページにリスト表示されます。 要件をフィルタし並べ替えて、目的 の情報のみをリスト表示することができます。 Product Vision では、以下の方法 のいずれかを使用して要件を入力できます。

- [計画の詳細]メニュー上の[要件]リンクをクリックし、[新規要件]をクリック します。
- 製品、ソース、リリース、またはフィーチャーを[表示]モードで開き、[要件] セクションで[新規要件]をクリックします。

要件はバージョン管理され、バージョン番号が付いた、ドラフトまたは承認済み バージョンのいずれかになります。

オブジェクトの詳細ページから、特定の製品、リリース、およびフィーチャーの要 件を表示できます。

要件はバージョン管理を使用して、要件のドラフトおよび承認済みバージョンを 管理します。 要件を作成し保存すると、[ステータス]フィールドは[ドラフト]に変 わります。 承認済みバージョンの作成方法は、要件変更管理(RCM)が有効に なっているかどうかによって異なります。

- RCM が有効な場合、要件オーナーは承認リクエストを製品オーナーへ送信 します。 製品オーナーは要件ドラフトを承認または拒否します。 承認された 場合、要件のステータス[承認済み]に変わり、要件のバージョン番号が増 分されます。
- RCM が有効になっていない場合、要件オーナーまたは製品オーナーのい ずれかが新しい承認済みバージョンを作成できます。 ステータスは[承認済 み]に変わり、バージョン番号は増分されます。

作成する要件は「要件]リスト ページにリスト表示されます。 要件をフィルタし並 べ替えて、目的の情報のみをリスト表示することができます。

## <span id="page-31-0"></span>要件の管理

[要件]ページから要件のドラフトを作成できます。

次の手順に従ってください:

- 1. [Product Vision]をクリックし、[計画の詳細]から[要件]をクリックします。 [要件]リスト ページが表示されます。
- 2. [新規]をクリックします。
- 3. 必須フィールドに情報を入力します。 以下のフィールドには説明が必要で す。

都道府県

このフィールドはユーザの会社によって定義されます。 通常、この フィールドは要件の別々のワークフロー ステージにラベルを付けるため に使用されます。

#### 製品

要件が適用される製品(複数可)を指定します。 要件に関連付ける複 数の製品を選択できます。

4. 変更を保存します。

要件が作成され、ステータスは[ドラフト]として設定されます。

要件の作成後、要件の詳細を編集して、要件のすべての局面に関する完全な 情報を追加します。 その後、ドラフトの承認を依頼できます。また、要件の承認 バージョンを作成することもできます。

注: 要件リスト ページから要件の編集または削除を実行するには、要件リスト ページから[要件の階層]ビューを選択し、要件タイトルのリンクをクリックして[編 集]または[削除]をクリックします。

## <span id="page-31-1"></span>要件リストの表示および管理

[要件]リスト ページでは、3 つのリスト表示オプションを使用できます。

#### すべてのレコード

このビューから、新規要件を作成したり、個々の要件を表示および編集でき ます。

#### 要件の階層

[要件]リスト ページの既定ビューです。 このビューを使用して、要件間の親 子関係を参照および管理し、新規要件を作成します。

#### トレーサビリティ マトリクス

このビューを使用して、要件に関連付けられたユーザ ストーリーを参照しま す。 また、リンクをクリックして、関連するソースおよびペルソナ情報など要 件に関する詳細情報を表示できます。

## トレーサビリティ マトリクスの表示

トレーサビリティ マトリクスによって、要件の起源、および Agile Vision を通じて要 件に関連付けられたユーザ ストーリーを参照できます。

#### 次の手順に従ってください:

- 1. [Product Vision]をクリックし、[計画の詳細]から[要件]をクリックします。
- 2. [表示]フィールドで、[トレーサビリティ マトリクス]を選択します。
- 3. 以下のいずれかのリンクをクリックして、情報を取得します。
	- 要件名をクリックして、要件の詳細情報を参照します。 要件には、要件 を開始したソースまたはペルソナ、および、製品とリリースの情報が含ま れます。
	- ユーザストーリー名をクリックして、Agile Vision でどのように要件が満た されるかに関する詳細情報を表示します。

フィルタオプションを使用して、トレーサビリティマトリクス要件をフィルタできま す。 [フィルタの追加/編集]をクリックしてフィルタを作成し、条件を指定し、 [フィルタ]をクリックして表示をフィルタします。

## 要件階層の表示

要件階層によって、どの要件が親と子として関連付けられているか素早く識別 できます。 リストに要件が、親別に順番に表示されます。子は親の下に表示さ れます。

## 次の手順に従ってください:

- 1. [Product Vision]をクリックし、[計画の詳細]から[要件]をクリックします。
- 2. [表示]フィールドで、[要件履歴]を選択します。
- 値を直接更新するにはフィールド内をクリックします。 アクティブな状態の フィールドは、値を更新できます。
- 要件を右クリックすると表示されるメニューで、要件を表示、編集、削除、展 開または折りたたむことができます。

階層内で作成できるレベルの数に制限はありません。

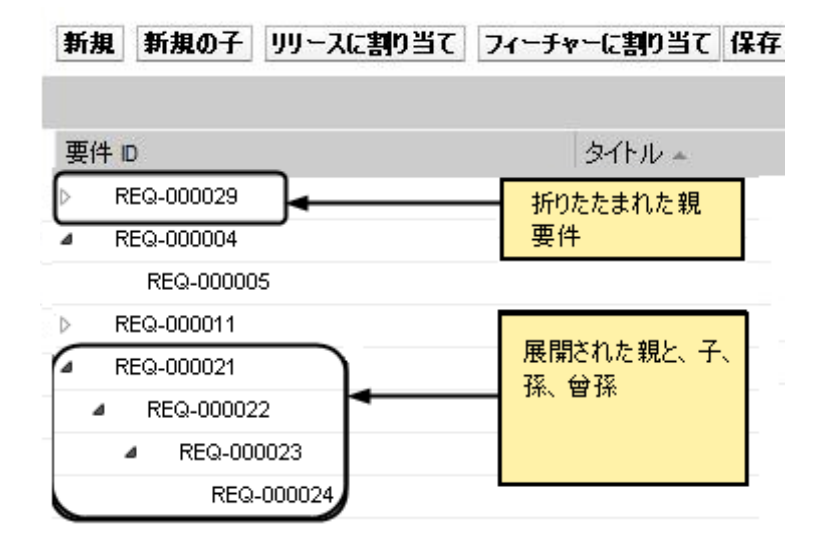

## <span id="page-33-0"></span>チャートとレポートを使用した要件の追跡

事前定義済みのチャートおよびレポートを使用して、要件を追跡できます。 これ らのチャートは Salesforce.com Vision Public Dashboard で入手可能です。

### 次の手順に従ってください:

- 1. Product Vision にログインし、[セットアップ]をクリックします。
- 2. [ダッシュボード]タブをクリックします。

ダッシュボードが表示されます。 Product Vision ダッシュボードが表示されな い場合は、ダッシュボード タイトルの下の[ダッシュボード リストに移動]をク リックします。 [ビジョンパブリック ダッシュボード]が表示されます。

3. [Product Vision ダッシュボード]選択します。

ダッシュボードが以下のチャートと共に表示されます。

- 要件 状態棒グラフ
- 要件 製品円グラフ
- 要件 平均年齢折れ線グラフ
- 要件 リリース円グラフ
- 要件 トレンド折れ線グラフ
- 要件 ソース円グラフ
- 4. チャートをクリックすると、レポート生成のオプションを表示します。

[次で情報を要約]- [リストの表示]から選択して、レポートの条件を変更するこ とができます。 また、時間範囲も指定できます。 ダッシュボードの詳細について は、ページ ヘルプを参照してください。

ベスト プラクティス: レポートまたはチャートのカスタマイズを予定している場合 は、他のユーザへの影響を避けるためにカスタム ダッシュボードおよびレポート を作成します。 詳細については、Salesforce.com ページ ヘルプを参照してくだ さい。

# <span id="page-36-0"></span>第 8 章: 機能

フィーチャーは、製品機能を説明します。 フィーチャーの作成時、そのフィー チャーを単一の製品に関連付けることができます。 1 つのフィーチャーを複数 の要件にリンクできます。 フィーチャー レベルにロールアップされたフィー チャー要件に対して、計画時の情報と実際の情報をできます。

このセクションには、以下のトピックが含まれています。

[フィーチャーの管理](#page-36-1) (P. 37)

## <span id="page-36-1"></span>フィーチャーの管理

製品の新しい機能を説明するためにフィーチャーを作成できます。

### 次の手順に従ってください:

1. Product Vision をクリックし、[計画の詳細]から[フィーチャー]をクリックしま す。

[フィーチャー]リスト ページが表示されます。

- 2. [新規フィーチャー]をクリックします。
- 3. 以下のフィールドに入力します。

#### ターゲット コスト

フィーチャーの合計計画コストを定義します。 ターゲット コストは Product Vision 内で入力および編集が可能な高レベルの見積もりです。 CA Clarity PPM および Product Vision が統合されている場合、計画コス トの情報は CA Clarity PPM から取得され、Product Vision のフィールドは 読み取り専用になります。 このフィールドは、直接 Product Vision を使 用して元の概算値を入力し、追跡するための手段です。

ターゲット工数

フィーチャーの合計計画工数を時間単位で定義します。 ターゲット工 数は Product Vision 内で入力および編集が可能な高レベルの見積もり です。 CA Clarity PPM および Product Vision が統合されている場合、計 画工数の情報は CA Clarity PPM から取得され、Product Vision のフィー ルドは読み取り専用になります。 このフィールドは、直接 Product Vision を使用して元の概算値を入力し、追跡するための手段です。

4. 変更を保存します。

フィーチャーの作成後、フィーチャーの詳細を編集して、フィーチャーのすべて の面に関する完全情報を追加します。

注: フィーチャーを編集または削除するには、[フィーチャー]リスト ページから フィーチャーを選択し、[編集]または[削除]をクリックします。

# <span id="page-38-0"></span>第9章: 製品ロードマップ

製品ロードマップは、製品のリリース タイムラインを表示します。 ロードマップは、 高レベル ビューと、リリースおよび要件へのドリルダウンを持つ、マスタ リリース のビューを提供します。月次、四半期ごと、および年次のビューでは、要件と フィーチャーを提供するための短期的、長期的な実装計画を表示します。

ロードマップからは[製品]、[リリース]、および[要件の詳細]ページに簡単にリ ンクでき、そこからオブジェクトの表示、作成、編集、クローン作成、および削除 が可能です。

はじめて製品ロードマップを開いた時は、最初の製品がアルファベット順に表示 されます。 ドロップダウン リストから製品を選択すると、次にロードマップを開い たときに、前回表示した製品が表示されます。

このセクションには、以下のトピックが含まれています。

ロードマップ [ナビゲーション](#page-38-1) (P. 39)

## <span id="page-38-1"></span>ロードマップ ナビゲーション

ロードマップでは、リリースの計画に役立つ複数のナビゲーションが選択できま す。 既定のビューでは、製品およびマスタ リリースが折りたたまれた状態で表示 され、現在の日付から開始します。 現在の日付より前の日付にナビゲートする ことができます。

ロードマップから、以下のナビゲーション コントロールを使用することができま す。

■ ロードマップ用に製品名を指定

[製品]リストから名前を選択します。 製品は、アルファベット順に一覧表示 されます。

■ 日付範囲によるズームインまたはズーム アウト

[タイム フレーム]オプションから日付範囲を選択します。 ズーム オプション のタイムフレームは、月次、四半期ごと、または年次です。

■ 「ナビゲーション]矢印をクリックして水平にスクロールします。

二重矢印を使用すると、前後のページに移動できます。 単一の矢印を使用 すると、現在選択されているタイム フレームに基づいて、時間単位ごとにス クロールされます。 異なるタイム フレームを変更すると、時間単位も変更さ れます。

■ リリースまたは要件と関連付けられたフィーチャーを表示または非表示にし ます。

[表示]オプションから、[フィーチャーを表示]または[フィーチャーを非表 示]をクリックします。

- マスタリリース、リリース、およびフィーチャー用のオブジェクトを展開するか 折りたたみます。
- オブジェクトの横の上向きまたは下向きの矢印をクリックして、子オブジェクト (子リリースまたは要件)のビューを展開または折りたたみます。

注: ロードマップには要件のバージョンが表示されますが、要件ドラフトは表 示されません。

■ オブジェクトをクリックて、詳細ページを表示します。

<span id="page-40-0"></span>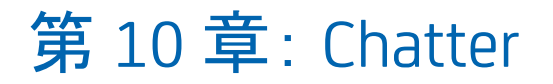

このセクションには、以下のトピックが含まれています。

[フォローのオン](#page-40-1)/オフ切り替え (P. 41) 別のタイプの Chatter [情報を表示する方法](#page-41-0) (P. 42)

# <span id="page-40-1"></span>フォローのオン/オフ切り替え

Chatter を使用して、以下の Agile Vision または Product Vision 項目に関する情 報をフォローできます。

- 製品
- リリース
- 要件
- 機能
- ソース
- ユーザストーリー
- タスク
- 問題

作成するアイテムでは、以下のオプションは既定で有効になっています。 ユー ザがアイテムの作成者でない場合、[フォロー]オプションが無効化されます。 ただし、手動でアクティブにすることは可能です。

アイテムがフォローされているかどうかは、リスト ページの[フォロー]列で確認で きます。

### 次の手順に従ってください:

- 1. 適切なリスト ページを開き、リスト内の特定のアイテムを見つけます。
- 2. リスト アイテムの[フォロー]列で、以下のオプションのいずれかを実行しま す。
	- リスト アイテムをフォローするには、「フォロー]という文字の左側にある 緑のアイコンをクリックします。
	- リスト アイテムの「フォロー]オプションをオフにするには、「フォロー]とい う文字の右側にあるアイコンをクリックします。

# <span id="page-41-0"></span>別のタイプの Chatter 情報を表示する方法

Chatter は Agile Vision と Product Vision のどちらでも利用可能です。 これらの 製品のどちらかに表示される Chatter 情報は、その製品にのみ関連します。 製 品は以下の Chatter 情報タイプをサポートします:

- [フォローするすべてのアイテムの](#page-41-1) Chatter を表示します。 (P.42)
- アイテムの Chatter [アクティビティを表示します。](#page-42-0) (P.43)

## <span id="page-41-1"></span>フォローするすべてのアイテムの Chatter を表示します。

この[Chatter]ページには、Agile Vision または Product Vision のいずれかで ユーザがフォローしているすべてのアイテムの統合アクティビティが一覧表示さ れます。

### 次の手順に従ってください:

- 1. 表示する Chatter 情報に応じて、[Product Vision]または[Agile Vision]メ ニューに移動します。
- 2. メニューが表示されたら、[概要]メニューから[Chatter]を選択します。 フォローしている項目の Chatter アクティビティの完全なリストが表示されま す。

## <span id="page-42-0"></span>アイテムの Chatter アクティビティの表示

[Chatter フィード]は、要件またはユーザ ストーリーなどアイテムの詳細ページ から利用できます。 Chatter アクティビティは選択されたアイテム専用です。

## 次の手順に従ってください:

- 1. アイテムの詳細ページ(Product Vision の特定の要件や Agile Vision の特定 のスプリントなど)を開きます。
- 2. [表示]フィールドで、[Chatter フィード]を選択します。

項目の Chatter アクティビティが表示されます。

# <span id="page-44-0"></span>付録 A: 用語集

# カテゴリ

カテゴリは要件を分類する方法です。 企業のニーズに特有の、組織の要件カ テゴリを定義します。 カテゴリの例には以下が含まれます。市場要件、技術要 件、機能要件、および非機能要件。

### 競合他社

製品作成時に、製品が*競合他社*製品であることを示すことができます。 自社で 開発中の製品についてと同様の、競合他社製品の詳細情報を格納することが できます。 要件のソースとして競合製品を使用できます。

### エピック

エピックは、製品の複数のリリースおよびスプリントにまたがる複数の子ユーザ ストーリーの親コンテナとして機能します。 エピックを要件にリンクして、トレーサ ビリティを提供し、計画プロセスに役立てることができます。

## フィーチャー

フィーチャーは製品の一部です。 フィーチャーは独立したスタンド アロンとして 機能します。また、製品の他の部分と連動して機能することもできます。

### ペルソナ

ペルソナは一人の人物、または多数の人物の複合物とすることができます。 ユーザ、顧客、購入者、またはユーザが要件を作成させる原因となる他の誰か の記述です。 要件をペルソナおよびソースにリンクして、トレーサビリティを提供 し、計画プロセスに役立てることができます。

### 製品

会社が販売または社内での使用を目的として製造する、価値あるものを示しま す。 製品は、商品または製品、ソフトウェア、構築プロジェクトまたは何らかの消 費財である可能性があります。 製品は、また IT 環境において、サービス、アプリ ケーションまたはシステムを表します。

## 製品オーナー

製品のプロパティで、製品オーナーとしてリスト表示されているスクラム チーム メ ンバ。

製品オーナーには、要件、リリース、スプリント、バックログ アイテムなど、製品に 関連付けられているすべてのオブジェクトに対する権限があります。 製品オー ナーは、製品に関連付けられたユーザ ストーリーを使用する、スクラム チーム メンバである必要はありません。

リリース

リリースはプロジェクト、つまり価値の配布で終了する工数に似ています。 これら のリリースは、通常、多くのフィーチャーおよび要件を必要とします。

要件

要件は、特定の製品またはサービスがどのようであるか、また何が可能かを記 述した文書化された仕様です。 ユーザに価値を供給するように、製品または サービスの必要な属性、機能、特製、または品質を定義するステートメントで す。

ソース

ソースは、会社または組織である場合があります。 ソースに関する情報を収集し、 連絡先情報およびその他のマーケット情報を含めることができます。 ソースを要 件にリンクして、トレーサビリティとコンテキストを提供することができます。

#### トレーサビリティ

要件をその起源から実装の最低レベル(通常は、テスト ケースまたは作業項 目)まで追跡する機能です。

#### ユーザ ストーリー

ユーザ ストーリーは Agile Vision 内で要件を定義する方法です。 これらの製品 が一緒に使用される場合、Product Vision の要件は、Agile Vision の関連付けら れたユーザ ストーリーにリンクできます。